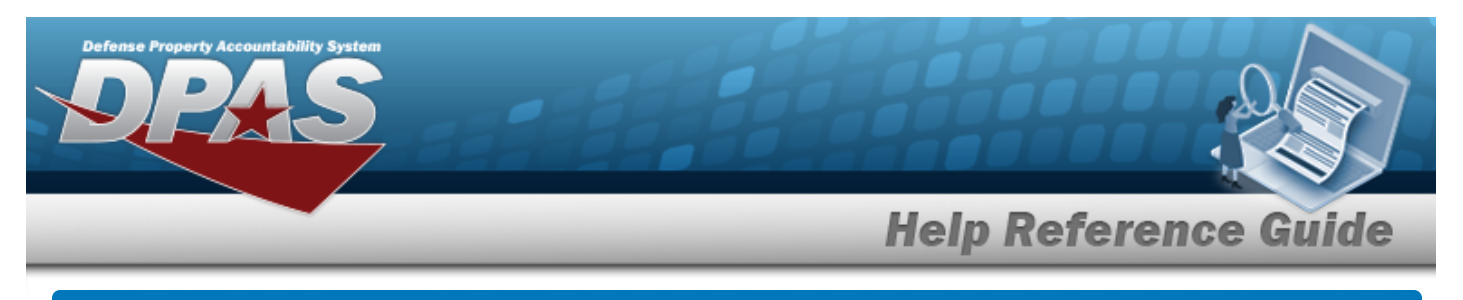

# **Search for a Pending Catalog Transaction**

## **Overview**

The Property Accountability module Pending Catalog Transactions process provides the ability to process catalog records which arrives from outside sources. These catalog records have a Status Code of Catalog Pending (CP) or Manufacturer Pending (MP) or have missing or incomplete information on the receiving Agency's Catalog. The records are awaiting Stock Number or Manufacturer Data to record on the Due-In Table. Once the record is completed, it has a Status Code of Catalog Complete (CC).

# **Navigation**

Catalog > PNDG CATALOG TRANS > Pending Catalog Transactions Search Criteria page

# **Procedures**

#### **Search For a Pending Catalog Transaction**

*One or more of the Search Criteria fields can be entered to isolate the results. By default, all*

*results are displayed. Selecting at any point of this procedure returns all fields to the default "All" setting.* 

1. In the Search Criteria panel, narrow the results by entering one of the following optional fields.

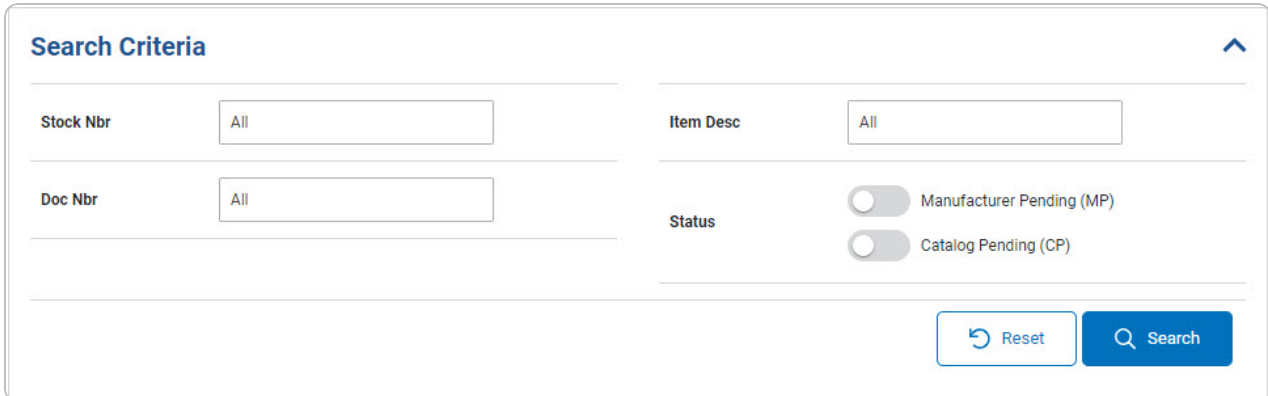

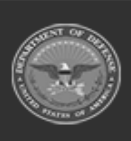

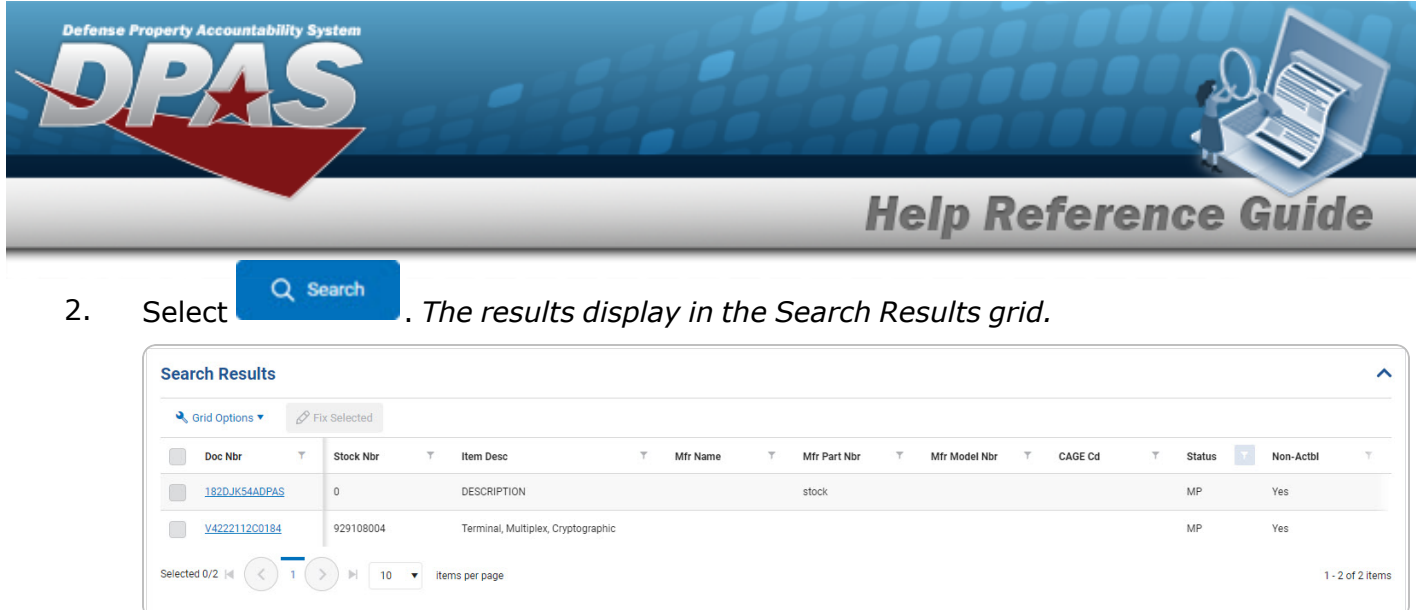

#### **Update the Pending Catalog Record**

- $\mathscr P$  Fix Selected 1. Click to select the entry. The Doc NBR record is highlighted, and *becomes available.*
- 2. Either:

 $\bullet$ 

Select P Fix Selected

#### **OR**

- Select the Doc NBR [hyperlink.](Hyperlink.htm)
- 3. *The [Doc](#page-2-0) Nbr slide-out window appears.*

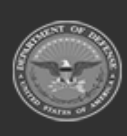

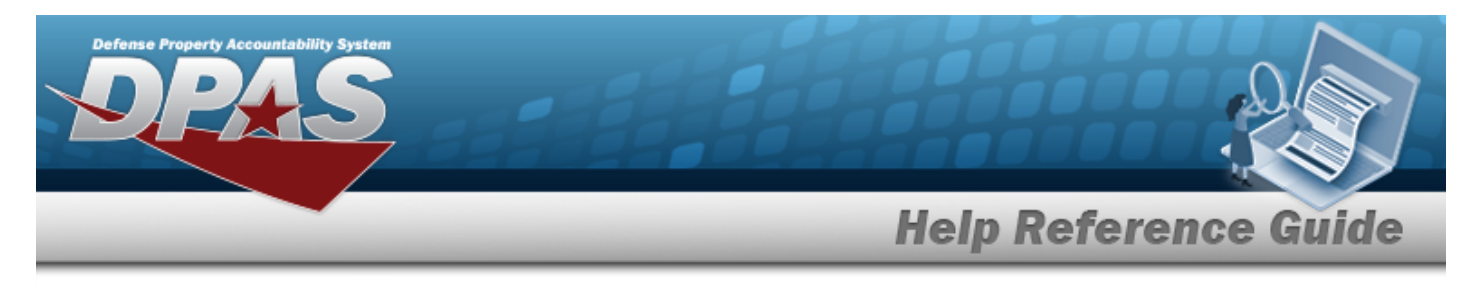

# <span id="page-2-0"></span>**Fix the Selected Pending Catalog Transactions**

# **Navigation**

DOC NBR slide-out window

Catalog > PNDG CATALOG TRANS >  $\left\{ \begin{array}{c} \mathbf{Q} \text{ Search} \\ \mathbf{Q} \text{ Search} \end{array} \right\} > \left\{ \begin{array}{c} \mathbf{Q} \text{ (desired record)} \end{array} \right\} >$ 

### **Procedures**

**Process a Record**

*Selecting at any point of this procedure removes all revisions and closes the page. Bold numbered steps are required.*

**P** Fix Selected 1. Click to select the entry. *The DOC NBR record is highlighted, and becomes available.*

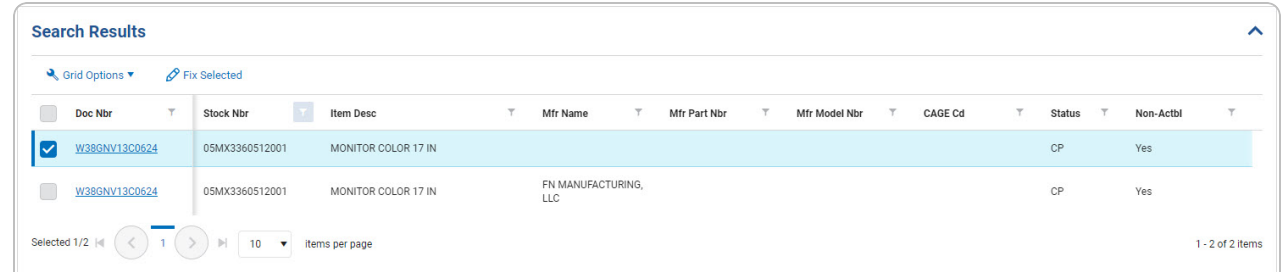

2. Either:

 $\bullet$ 

Select P Fix Selected

**OR**

- Select the Doc NBR [hyperlink.](Hyperlink.htm)
- 3. *The Doc Nbr slide-out window appears.*

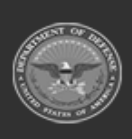

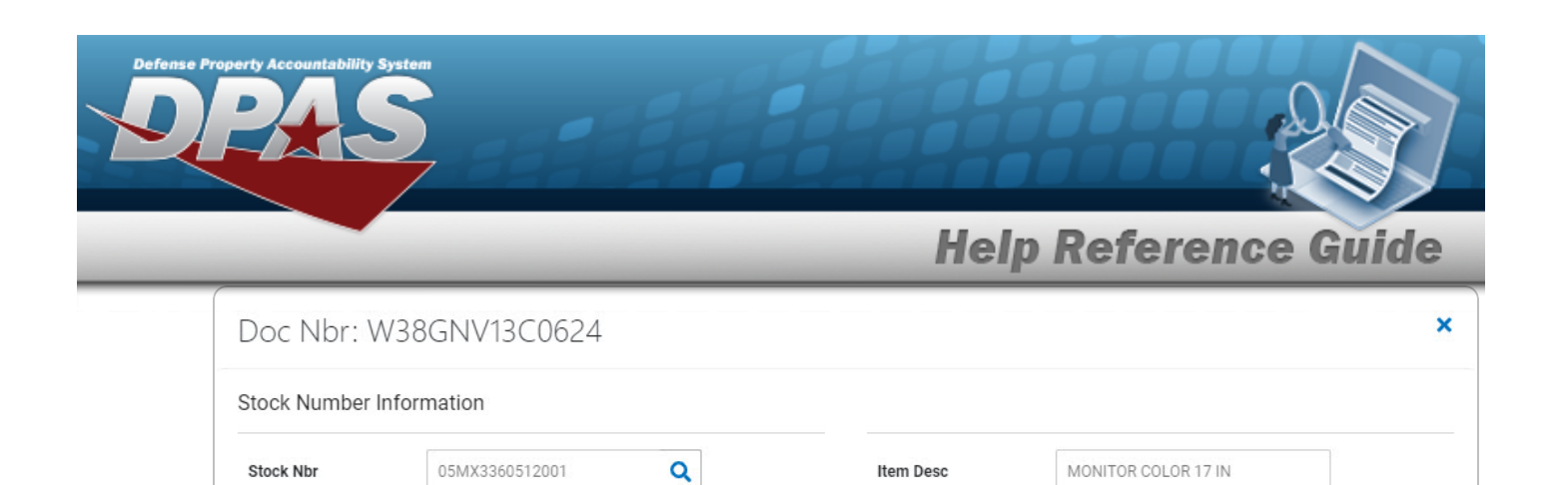

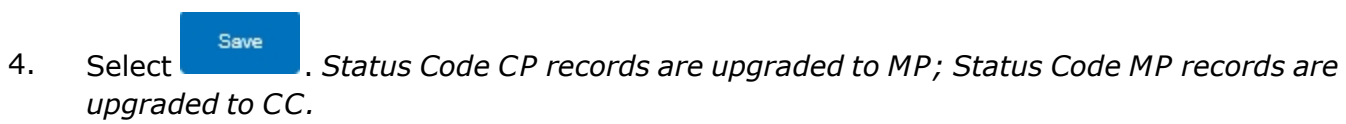

Q

Mfr Model Nbr

**CAGE Cd** 

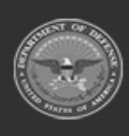

Manufacturer Information

Mfr Name

Mfr Part Nbr

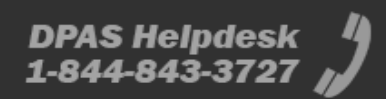

Cancel

Save